# **D2–HPP Setup**

In This Chapter. . . .

- Handheld Programmer Setup
- CPU Setup
- I/O Configuration
- Auxiliary Functions

# **Handheld Programmer Setup**

This section provides information on some basic Handheld programmer features and characteristics. Regardless of which DL105 or DL205 PLC system you are using, the following operations will apply.

**Clearing the Display**

To begin a new function, it may be necessary to clear the Handheld programmer entry buffer and display screen. Pressing the **CLR** (clear) key will clear the buffer and display. You must press the **CLR** key several times to prepare for new entries. The **CLR** key does not delete instructions or data.

## **Press these keystrokes D2–HPP Display Example**

**1.**

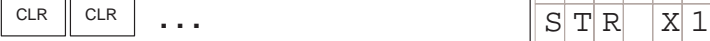

Repeat pressing CLR until display screen is blank.

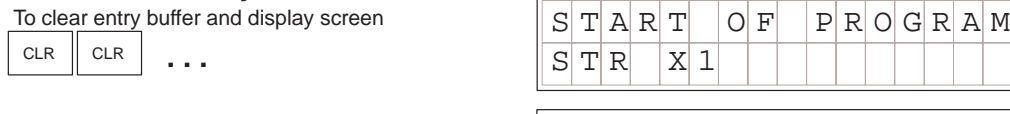

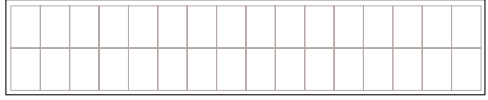

The always flashing  $\blacksquare$  symbol indicates the current cursor position. You can move the cursor position by using the left or right arrow keys  $(\leftarrow, \rightarrow)$ . The arrow left key performs just like the backspace key on a PC keyboard, deleting the character position contents. The figure below is a example how the display changes by pressing the left arrow key. **Using the Cursor**

#### **Press these keystrokes**

- **1.** To delete the previous character  $\leftarrow$
- **2.** To move cursor position right  $\rightarrow$

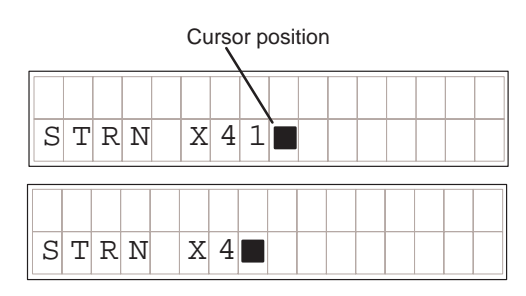

# **CPU Setup**

Below is a brief list of CPU operations discussed in this section. **A Few Things to Know**

- Changing the CPU Modes
- Clearing the program (and other memory areas)
- How to initialize system memory
- Setting the CPU Network address
- Setting Retentive memory ranges
- Setting the Clock and Calendar

With the Handheld Programmer connected to the CPU, you should examine the four mode LED's located near the top of the programming unit. The LED's will show the current mode status. Below is a definition for each of the Mode LED's. Test mode is not supported by all *Direct*LOGIC<sup>™</sup> PLC systems. Please refer to the appropriate DL105 or DL205 User Manual concerning the different CPU modes supported. **CPU Modes**

- **RUN** executes the program and updates I/O modules.
- **PGM** allows program entry, does not execute program or update I/O modules.
- **TEST** allows CPU to maintain outputs, CRs, and Timer/Counter values when the CPU is changed from TEST-RUN to TEST-PGM mode. (See Chapter 6 for additional information.)
- **RUNTIME EDIT** allows for program editing while the CPU is in RUN mode. These edits are not "bumpless." Instead, the CPU scan is momentarily interrupted (and the outputs are maintained in their current state) until the program change is complete.

**NOTE:** If your CPU has an external mode switch, it must be placed in the TERM position to change modes. This switch does not exist on the DL130 and DL230 CPU's.

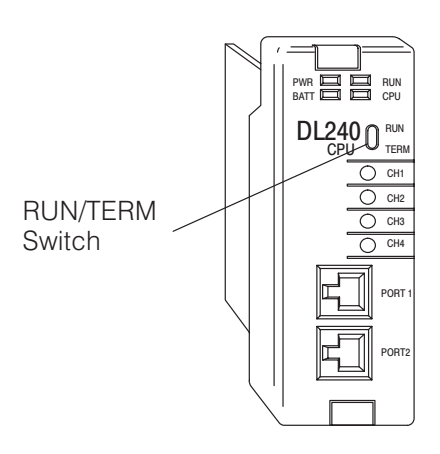

#### The Handheld programmer **MODE** key may be used to change the CPU mode. Pressing the MODE key will begin the process of changing modes. The keystrokes below will change the CPU mode from Run to Program. **Changing the CPU Mode**

# **Press these keys**

- **1. 2.** ENT MODE To begin Mode Change To select displayed mode
- **3.** ENT To accept mode change

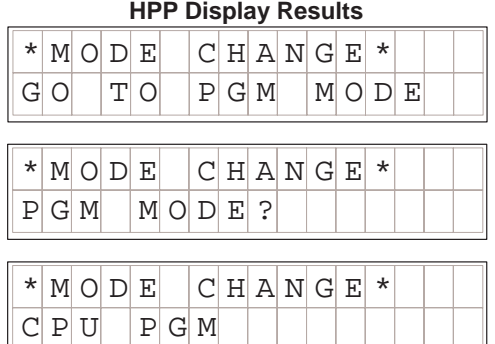

Use the NEXT/PREV keys to scroll available modes.

You may use the **PREV** and **NEXT** key while performing a Mode Change, to choose a different mode. Always examine the Handheld programmer LED indicators to insure proper mode change, and desired CPU mode is selected. **Selecting Different CPU Mode**

> **WARNING:** Only authorized personnel, familiar with all equipment concerning the PLC, should make mode and program changes. Changes during the RUN mode become effective immediately. Make sure to consider the impact of any mode change or program changes to minimize the risk of personal injury or equipment damage.

# **I/O Configuration**

#### **Automatic I/O Configuration (DL205 Only)**

The DL205 PLC system's are designed to automatically examine installed I/O modules (including specialty modules) and establish the correct configuration and addressing when power is applied to the CPU.

The I/O addresses are assigned using octal numbering, meaning the I/O numbering always starts at zero and does not include 8 or 9. For example, a 16 point input module located in slot zero (the first slot next to the CPU) would be labeled X0–X7 for the first 8 points and X10–X17 for the second 8 points (never using the number 8 or 9) The addresses are assigned in groups of 8 or 16, depending on the number of points for the I/O module. Please refer to the DL 205 User Manual for details on automatic addressing. The following diagram shows a DL205 example I/O scheme.

- $\bullet$  Slot  $0-16$ pt Input
- $\bullet$  Slot 1 8pt Input
- Slot 2 Analog Input
- Slot 3 8pt Output
- $\bullet$  Slot 4 8pt Relay **Output**

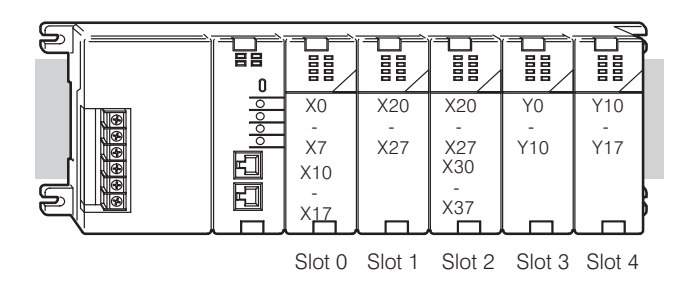

#### **Checking I/O Configuration**

The Handheld programmer may be used to view the current I/O configuration, by using the **AUX 41** function. While connected to your PLC, use the following example to display your I/O configuration.

#### **Press these keystrokes**

- **1.** CLR Clear complete display screen CLR CLR
- $\parallel$ <sup>B</sup>  $\parallel$  AUX E  $\,$  B To display I/O configuration display **2.**
- ENT To check I/O information **3.**
- **4.** Use arrow keys to display additional text  $\begin{array}{c} \hline \rightarrow \end{array}$
- NEXT **5.** NEXT/PREV keys to view next and previous slots
- NEXT **6.** NEXT slot
- NEXT NEXT slot **7.**

NEXT etc..

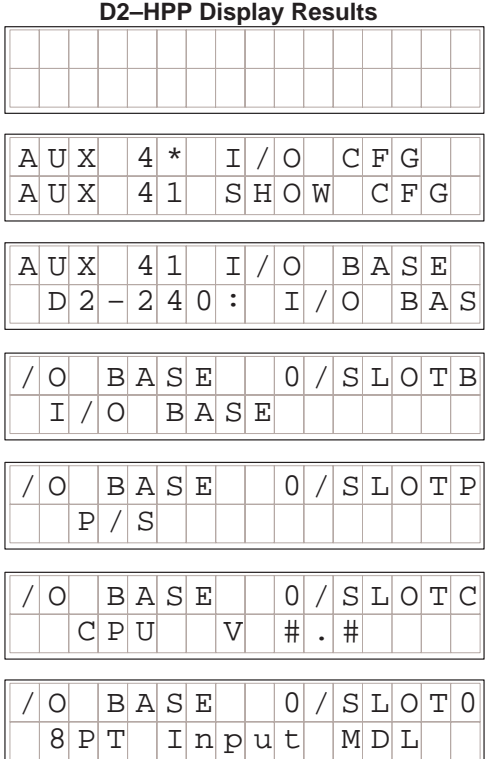

# **Auxiliary Functions**

#### Handheld programmer keypad contains a key labeled **AUX**, which allows you to perform various Auxiliary Functions. Auxiliary Functions are divided into several different categories. Some AUX functions are for the Handheld programmer itself, and others for the PLC system. If an error occurs while performing a auxiliary function, the CPU may be in the wrong mode, or invalid data may have been entered. **What are Auxiliary Functions?**

Throughout this manual, step-by-step procedures for using Auxiliary functions are provided. Please refer to the DL105 or DL205 User Manual for details on AUX functions which may not be covered in this manual.

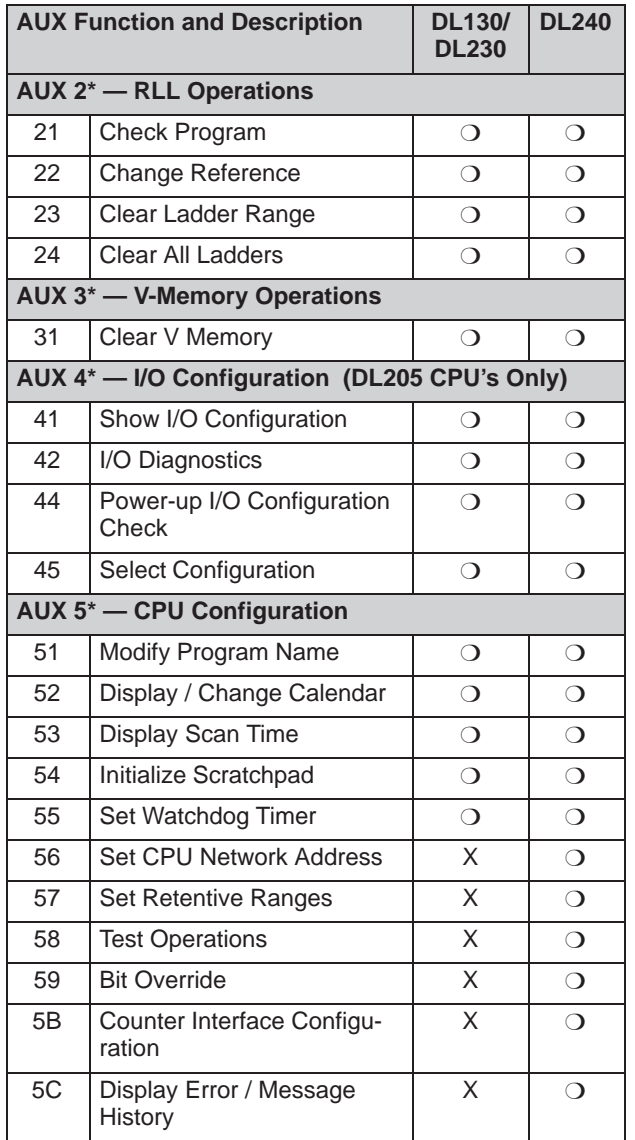

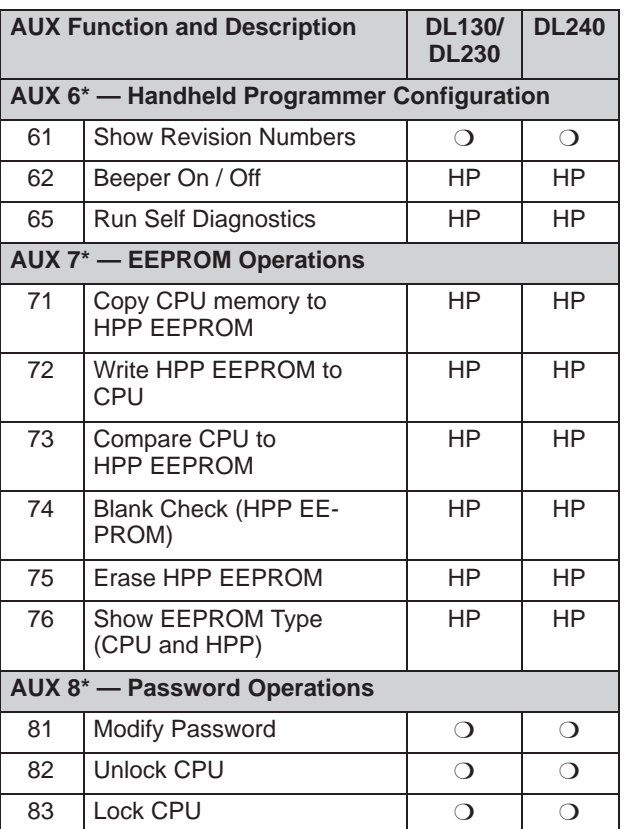

 $\circ$  - supported

 $\times$  - not supported

HP — Handheld Programmer function

### **Handheld Programmer Diagnostics**

The Handheld programmer has built–in self checking diagnostics. You can select the HPP Diagnostics with the **AUX 65** function. When the diagnostic operation is finished, the main HPP diagnostic menu will be displayed. You may execute any of the Diagnostics by pressing the ENT key. The following example demonstrates using the D2–HPP Diagnotic operations.

#### **Press these keystrokes** CLR Clear complete display screen CLR CLR

- 5 F 6  $G \parallel F \parallel AUX$ Select the Diagnostic operation **2.**
- ENT Run Diagnostic operation **3.**

**1.**

- NEXT To continue with next Diagnostic **4.**
- ENT To run Diagnostic operation **5.**
- NEXT This diagnostic will flash the display and all the LEDs. **6.**
- NEXT The EEPROM check will test the E installed in the handheld program **7.**
	- Press ENT to execute Diagnostic operation being displayed.
	- Press CLR to exit the diagnostic operation being displayed.

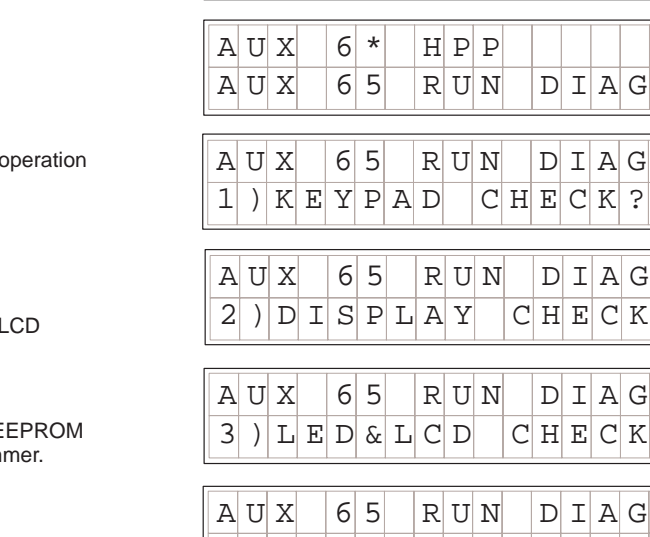

**D2–HPP display results**

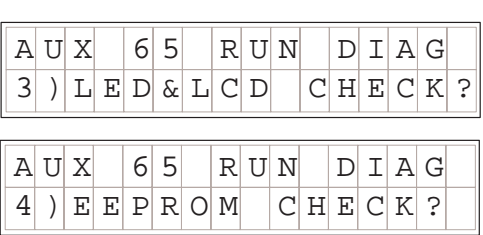

 $C$  $H$  $E$  $C$  $K$ ?

 $D|I|A|G$  $H|E|C|K|$  ?

#### The Handheld programmer contains a beeper which sounds to confirm the operator keystrokes. This beeper may be toggled ON and OFF with the **AUX 62** function. **Beeper ON/OFF**

## **Press these keystrokes**

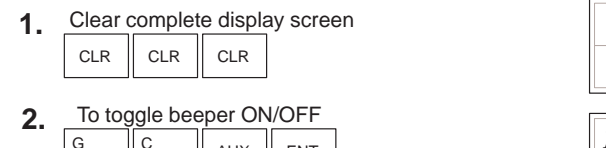

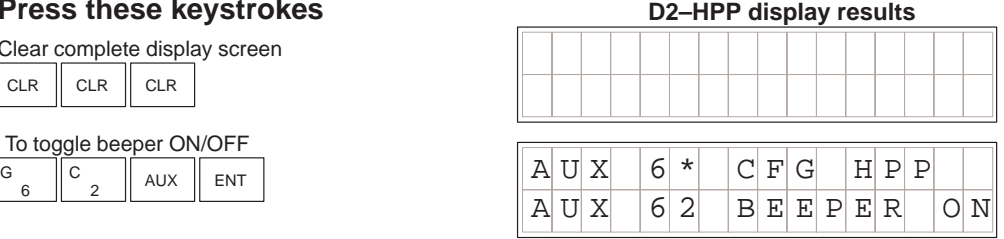

## **Clearing an Existing Program**

**2–8**

Important note, using this function will delete the PLC ladder program. With the CPU in Program mode, use the **AUX 24** function to clear the entire PLC application program.

#### **Press these keystrokes**

- $CLR$   $CLR$   $CLR$ **1.** Clear complete display screen **3. 2.** Select AUX 24 Clear Ladders display **AUX** E 2 To select Clear Ladders operation
- **4.** ENT To clear all ladders

ENT

 $C \,$ ,  $\parallel$  E<sub>A</sub>  $\parallel$  Aux  $\parallel$  AUX  $\parallel$  AUX  $\parallel$  2  $\parallel$   $\parallel$  R L L  $\parallel$  O P E R A  $AUIX$  24 CLR LAD A O K  $CLR$   $ALL$   $LL$   $LADDERS$ ?

**D2–HPP Display Results**

The PLC must be in Program mode.

To clear specified range of ladder program, or V memory, use the following Auxiliary functions.

- **AUX 23** Clear Ladder Range
- **AUX 31** Clear V Memory Range

The CPU setup and configuration data are stored in memory which is called Scratchpad Memory. The Scratchpad memory may require initializing if major changes are introduced to your PLC system configuration or setup. For example, if you specify a range of Control Relays (CRs) as retentive, this setup data will be stored in scratchpad memory. Basic program changes or loading new programs do not always demand that the Initialize Scratchpad function be executed. If required you may default Scratchpad memory with the **AUX 54** function. **Initializing System Memory**

**NOTE:** This function may change PLC setup and configuration data in your system.

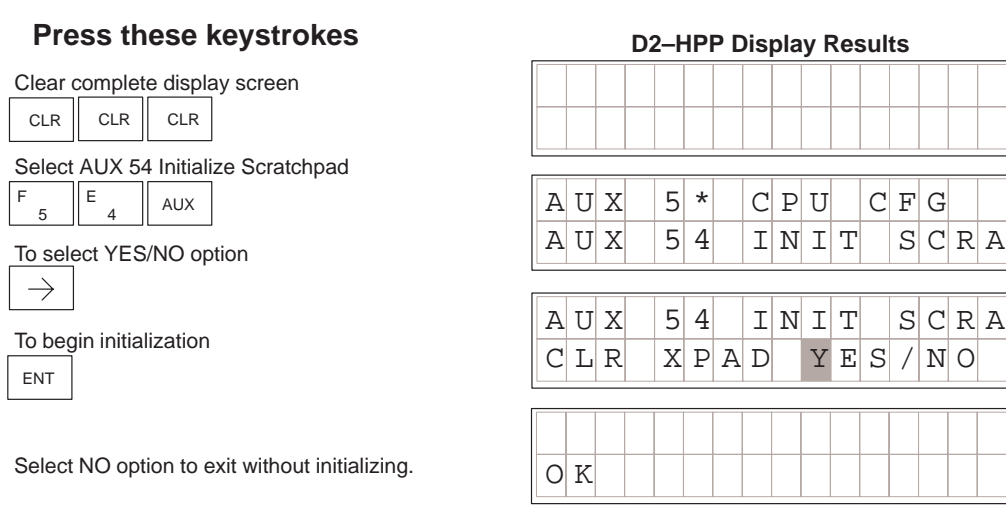

**1.**

**3.**

**4.**

**2.**

**System Setup** System Setup

Some CPU's, such as the DL240, contain a built-in **Direct**NET<sup>™</sup> port (PORT2). The Handheld programmer may be used to set the Port 2 network address and parameters. The default parameter settings are: **Setting the CPU Network Address**

- Station address 1
- HEX mode (the handheld programmer will only support HEX mode)
- Odd parity
- 9600 baud rate

The **Direct**NET<sup>™</sup> User Manual provides additional information about network and communication parameter settings.

The following example demonstrates how to use the AUX 56 function.

#### **Press these keystrokes**

- CLR Clear complete display **1.**  $CLR$   $CLR$
- G 5  $F = \begin{bmatrix} G \\ G \end{bmatrix}$  AUX To select the diagnostic operation **2.**
- ENT To change the network address **3.**
- Type new address number **4.** 1–90
- ENT **5.** To saye the newly entered address
- **6.** To select communications mode use arrow keys to move cursor position  $\rightarrow$  $\leftarrow$
- ENT **7.** To save communications mode
- To select communications parity **8.**  $\leftarrow$  $\rightarrow$
- ENT To save communications parity **9.**
- **10.** To select communications parity
	- Press the CLR key to exit the AUX 56 function.
	- Shaded box indicates cursor position.

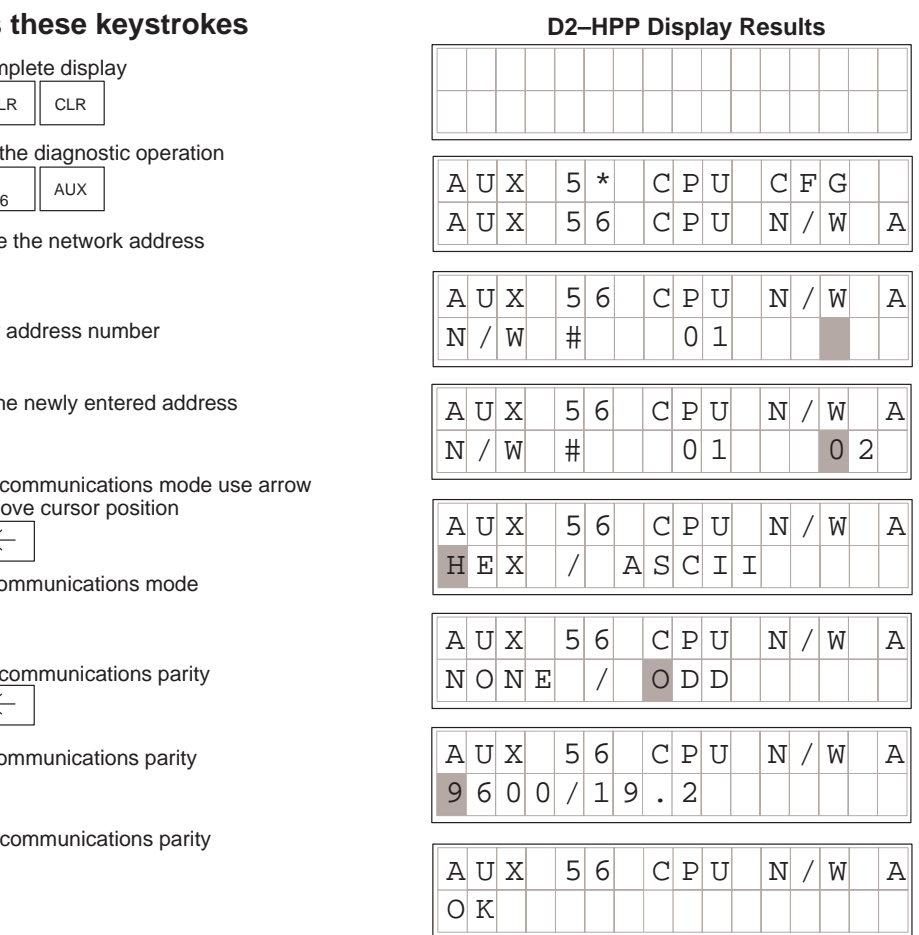

#### The DL105 and DL205 CPU's all contain Retentive memory. Retentive memory is memory ranges which may store information in case of power loss. A super capacitor will maintain latest register values in case of short period CPU power loss or failure. If retentive memory ranges are important in your application, make sure to install a optional backup battery. Battery installation is covered in appropriate DL105 and DL205 User Manuals. Factory defaults for Retentive memory ranges are suitable for most applications. To change Retentive memory range, use **AUX 57** to select and set the desired range. The table below lists the Retentive memory factory defaults for the DL105 and DL205 CPU's. **Retentive Memory Ranges**

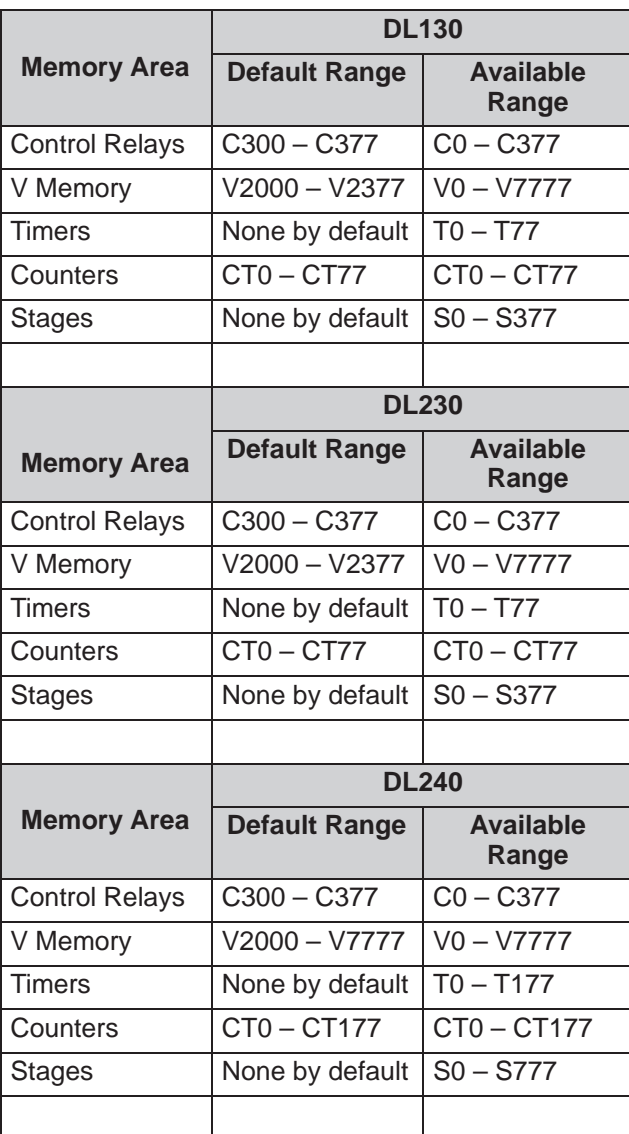

### **Changing Retentive Memory Ranges**

The **AUX 57** function may be used to change the Retentive memory ranges. When changing Retentive Memory ranges, keep in mind all memory ranges are defined with Octal addresses (8 bit boundaries, except for V–memory). For example, the Retentive memory factory default for CRs (control relays) are C300 thru C377, and could be reduced to C177 thru C300. You should always enter desired memory ranges in Octal numbers (e.g. xxx0–xxx7).The following figure demonstrates changing the Retentive memory range as described.

## **Press these keystrokes**

- **1.** Clear entire display screen CLR  $CLR$   $CLR$   $CLR$
- 5 F **2.**  $\begin{array}{c} H \\ 7 \end{array}$   $\parallel$  AUX Select AUX 57 function
- ENT **3.** To change memory range
- **4.** 1 B 7 H 7  $\mathsf H$ Enter new start address
- ENT **5.** Accept entry
- $\overline{3}$ D 0 A  $\Omega$ A **6.** Enter new end address
- ENT **7.** Accept entry

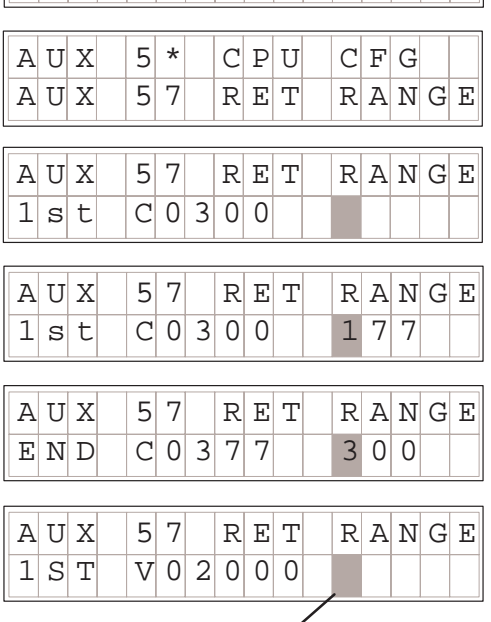

**D2–HPP Display Results**

- Press ENT to continue with other memory types.
- Press CLR to exit AUX 57 function.

Cursor position

### **Setting the Clock and Calendar**

The **AUX 52** function allows you to set the Real–time clock and calender. Not all **Direct**Logic<sup>™</sup> PLC's support the hardware clock and calender feature. For the CPU's which feature a clock and calendar the following format is used.

- Date Year, Month, Date, Day of week  $(0 6)$ , Sunday thru Saturday)
- Time 24 hour format, Hours, Minutes, Seconds

If you change the date without updating the day of week (0–6), the CPU will not automatically correct any discrepancy between the date and the day of the week. For example, if you change the date to the 15th of the month and the 15th is on a Thursday, you will also have to change the day of the week (unless the CPU already shows the date as Thursday). Use the following example to change any component of the date or time settings.

**NOTE:** Verify the clock and calender is supported by your CPU, before attempting to use this Auxiliary function.

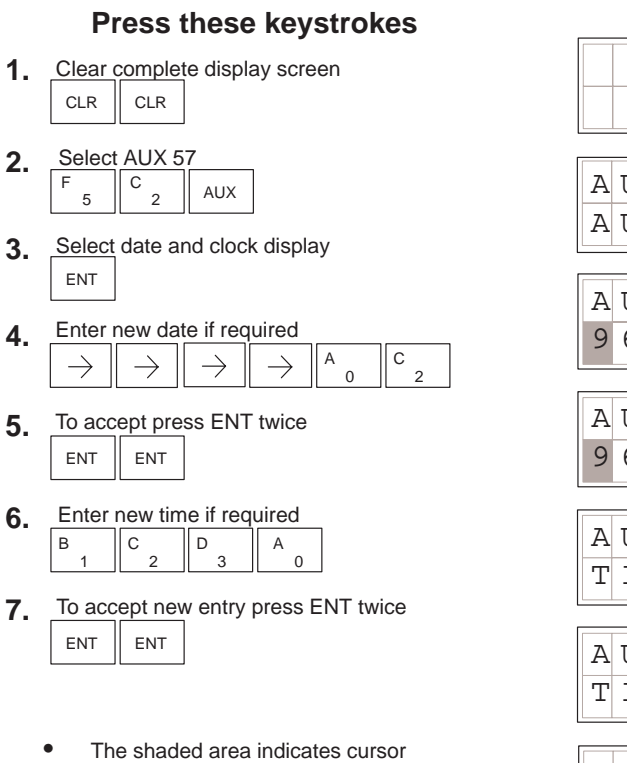

- position.
- Press the CLR key to exit date and clock function.

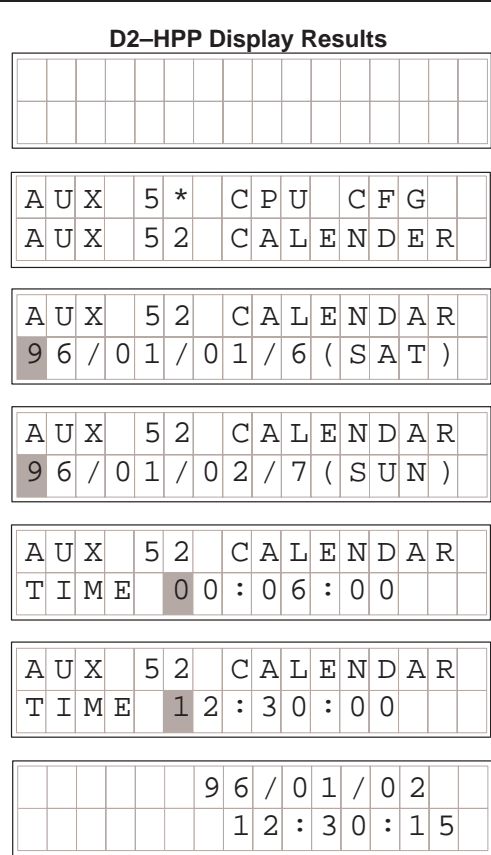

**NOTE:** If the CPU is without power for an extended period of time a battery is required to maintain the proper date and time.